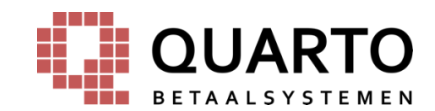

# **Quarto Q-Kassa Fiche d'aide v 2.0**

**Une fiche pratique pour vous permettre de travailler encore plus aisément avec le logiciel de caisse de Quarto**

*(les couleurs et les dénominations des illustrations de boutons peuvent différer)*

# **1. CONNEXION / DÉCONNEXION :**

Pour pouvoir travailler avec la caisse, un employé doit être connecté :

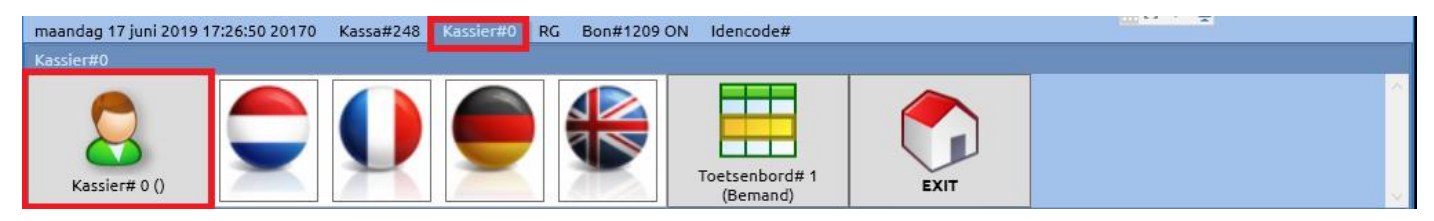

## **CONNEXION :**

- Appuyez sur **[Caissier#0]**
- **•** Appuyez sur **[Caissier # 0 ()]**
- Sélectionnez le bon employé et appuyez sur **[Select]**
- Appuyez sur le champ blanc
- Saisissez le code PIN et appuyez sur **[Entrée]**

## **DÉCONNEXION :**

• Effectuez les mêmes manipulations que pour la connexion.

# **2. SAISIR DES ARTICLES**

- Article à **prix fixe** : enfoncez la **touche de l'article** et la caisse détermine le prix (par ex. [café])
- Article à **prix ouvert** : saisissez le **montant (cents)** et **enfoncez la touche de l'article** (par ex. [boisson diverse])
- Article à **code-barres** : scannez le code-barres figurant sur le produit avec le scanner à codes-barres.

**Impossible à scanner** (illisible, endommagé, plissure) ? Appuyez sur **[loupe]** et sélectionnez le produit dans la liste (Le champ textuel sous la liste permet de rechercher dans la liste).

\_\_\_\_\_\_\_\_\_\_\_\_\_\_\_\_\_\_\_\_\_\_\_\_\_\_\_\_\_\_\_\_\_\_\_\_\_\_\_\_\_\_\_\_\_\_\_\_\_\_\_\_\_\_\_\_\_\_\_\_\_\_\_\_\_\_\_\_\_\_\_\_\_\_\_\_\_\_\_\_\_\_\_\_\_\_\_\_\_\_\_\_\_\_\_\_\_\_\_\_\_\_\_\_\_\_\_\_\_\_\_\_\_\_\_\_\_\_\_\_\_\_\_\_\_\_\_\_\_\_

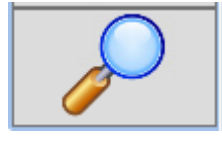

*Programmer éventuellement le bouton 'code-barres', lequel permet de saisir le code-barres*

Saisissez le numéro du code-barres. Enfoncez **[Code-barres]**.

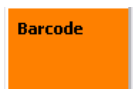

Signalement : **[Code-barres inconnu]** ? Faites-en part au gestionnaire.

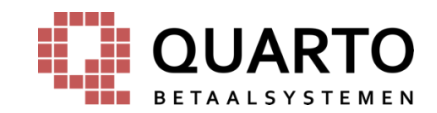

# **3. ACQUITTEMENT**

- Demandez comment le client veut payer
- Enregistrez les articles comme décrit sous **« 2 »**
- Appuyez sur le mode de paiement avec lequel le client souhaite payer (souvent des boutons jaunes)

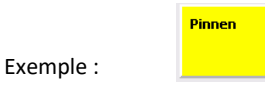

## **Carte bancaire/carte de crédit :** renvoi, **après choix**, à des indications sur la caisse automatique (automate à code PIN).

#### **PAYER AVEC Q-PAY (= carte de personnel/carte de collaborateur/carte hôte, etc.) :**

- Présentez la carte Q-PAY sur/contre le lecteur de cartes
- Saisissez les articles
- Appuyez sur **[Q-PAY]**

#### **4. CORRIGER**

- **+/-** : Augmenter ou diminuer les quantités de l'article sélectionné
- **X** : corrige l'article sélectionné dans le ticket **actuel**
- **Annuler** : détache le ticket (le ticket expire) Le numéro du caissier et le code d'un manager doivent être fournis.

Q-pay TTL

**• Retour** : D'abord enfoncer **[Retour]**. Le numéro du caissier et le code d'un manager doivent être fournis. Ensuite, sélectionner l'article et appliquer la méthode d'acquittement.

#### **Enregistrements de retour :**

- Une imputation en liquide peut toujours être contrepassée
- Un paiement PIN ne peut pas être contrepassé (l'argent est déjà débité), sauf si 'Pin retour' est actif sur le terminal de paiement.
- Un **paiement Q-PAY** peut être extourné aux conditions suivantes :
	- o Dans les **15 minutes** suivant l'imputation initiale
	- o L'enregistrement du retour doit être exécuté **dans un seul ticket**

## **5. RAPPORTS DE CAISSE**

- Rapport X : placez la clé en mode **X**
- Rapport Z: placez la clé en mode **Z**

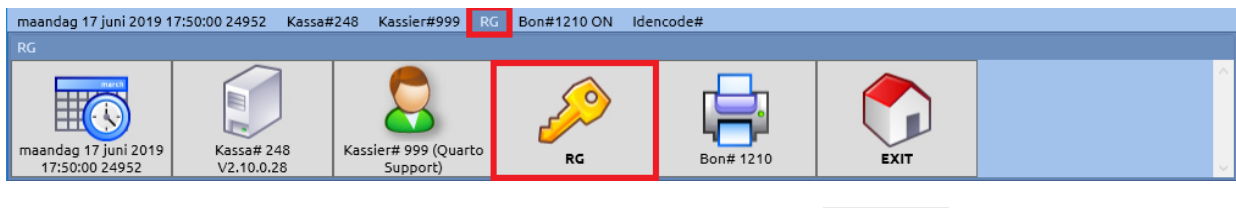

\_\_\_\_\_\_\_\_\_\_\_\_\_\_\_\_\_\_\_\_\_\_\_\_\_\_\_\_\_\_\_\_\_\_\_\_\_\_\_\_\_\_\_\_\_\_\_\_\_\_\_\_\_\_\_\_\_\_\_\_\_\_\_\_\_\_\_\_\_\_\_\_\_\_\_\_\_\_\_\_\_\_\_\_\_\_\_\_\_\_\_\_\_\_\_\_\_\_\_\_\_\_\_\_\_\_\_\_\_\_\_\_\_\_\_\_\_\_\_\_\_\_\_\_\_\_\_\_\_\_

Vous pouvez maintenant choisir le rapport concerné en appuyant sur **[Rapports]**

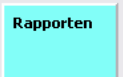

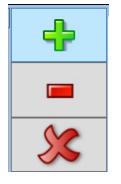

**ANNULFREN** 

Retour

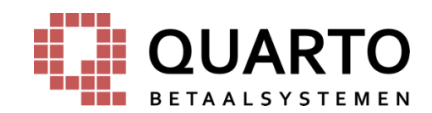

# **6. AUTRES TOUCHES**

- - **[Note marche/arrêt]** : active/désactive la fonction d'impression de l'imprimante à ticket
- 
- **[Note supplémentaire/Copie note]** : imprime (à nouveau) le dernier ticket ou rapport

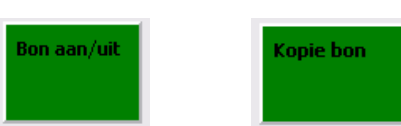

*Une copie de note peut aussi être créée depuis le menu (voir illustration ci-dessous).*

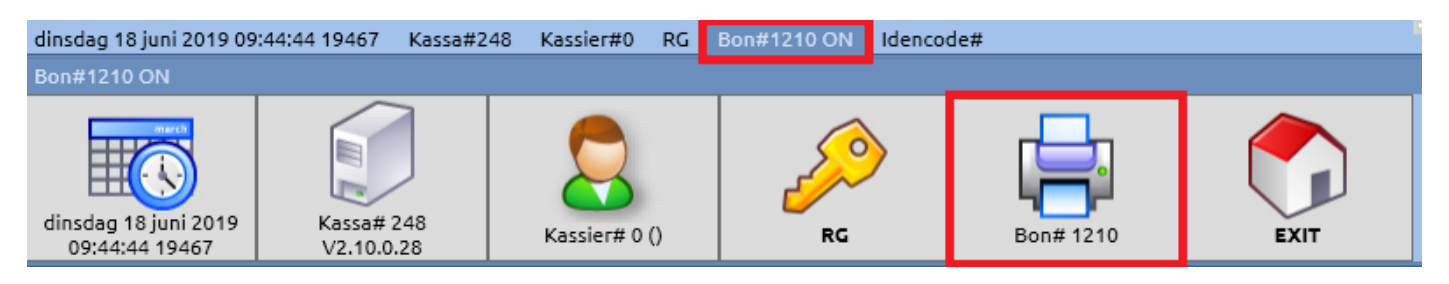

• **[Formation]\*** (avec clé) : place la caisse en mode 'formation'.

*\*(!) En mode formation, les Imputations ne sont PAS enregistrées. N'oubliez pas de SORTIR la caisse du MODE FORMATION lorsque vous acquittez avec des clients.*

# **7. BOUTON RÉSIDU**

Cette fonction permet d'imputer le reste d'un article au prix de revient (par ex. si l'article n'est plus utilisable ou est jeté). Ces articles sont alors comptabilisés au prix de revient dans le compte rendu.

Le 'bouton résidu' doit préalablement être créé sur la caisse. La manipulation pour utiliser ensuite cette touche :

- Appuyez sur le bouton 'Résidu'.
- Saisissez tous les articles qui doivent être amortis.
- Appuyez de nouveau sur le bouton 'Résidu'.

## **8. CHANGER LE ROULEAU DE CAISSE**

- Appuyez sur le bouton sur l'imprimante qui permet l'ouverture du clapet.
- Enlevez le reste de l'ancien rouleau de caisse.
- Disposez un nouveau rouleau, le papier tourné vers vous par le dessous.
- Fermez le clapet.
- Appuyez sur [Note supplémentaire] pour vérifier la bonne installation du rouleau.

#### **9. COMMANDE TIROIR-CAISSE AVEC CLÉ Ne placez ou conservez JAMAIS la clé dans le tiroir-caisse !**

- Clé vers la **droite** : le tiroir n'est pas verrouillé et reste ouvert
- Clé **verticalement** : le tiroir est verrouillé et ne s'ouvre que via la caisse
- Clé vers la **gauche** : le tiroir est fermé à clé et peut uniquement être ouvert avec la clé

# **10. COMMENT AGIR EN CAS DE DÉFAILLANCES ?**

- 1. Demandez d'abord à un collègue/manager
- 2. Vous êtes coincé(e) ? Appelez notre Service desk, le numéro de téléphone figure sur l'**autocollant blanc** sur la caisse.

\_\_\_\_\_\_\_\_\_\_\_\_\_\_\_\_\_\_\_\_\_\_\_\_\_\_\_\_\_\_\_\_\_\_\_\_\_\_\_\_\_\_\_\_\_\_\_\_\_\_\_\_\_\_\_\_\_\_\_\_\_\_\_\_\_\_\_\_\_\_\_\_\_\_\_\_\_\_\_\_\_\_\_\_\_\_\_\_\_\_\_\_\_\_\_\_\_\_\_\_\_\_\_\_\_\_\_\_\_\_\_\_\_\_\_\_\_\_\_\_\_\_\_\_\_\_\_\_\_\_

3. Lorsque vous prenez contact, notez d'abord le numéro de service de la caisse **(il figure sur le même autocollant)**.